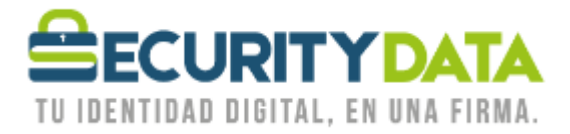

USO PÚBLICO

Manual de usuario

## Reactivación de certificado

# **SECURITY DATA SEGURIDAD EN DATOS Y FIRMA DIGITAL, S.A.**

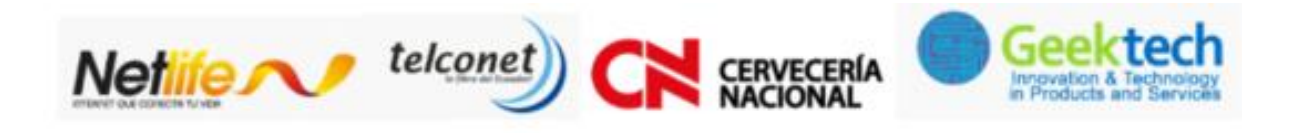

WWW.SECURITYDATA.NET.EC

 $02 - 6020655 / 04 - 6020655$ 

INFO@SECURITYDATA.NET.EC

 $Y_{01}$ 

V

 $f$ 

 $\Box$ 

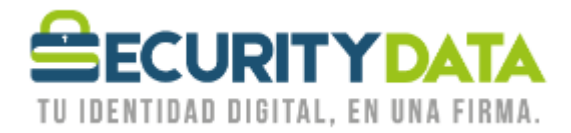

#### **SECURITY DATA SEGURIDAD EN DATOS Y FIRMA DIGITAL S.A. Manual de usuario: Reactivación de certificado**

Solamente se pueden reactivar certificados en roaming o de firma y cifrado.El certificado se reactiva en la página web de Security:

[https://micertificado.securitydata.net.ec](https://micertificado.securitydata.net.ec/)

### **En software:**

- 1. Hacer click en "Recuperar certificado digital" Permitir la operación Seleccionando SI.
- 2. Hacer click en "Recuperar certificado digital"
- 3. Hacer click en "Explorar" para elegir la ubicación donde irá almacenado el archivo EPF e ingresar un nombre para el archivo, por ejemplo "Luis Pérez"
- 4. Ingresar los dos códigos proporcionados
	- a. Número de Referencia
	- b. Código de Autorización
- 5. Ingresar una contraseña para el certificado en los campos de Contraseña y Confirmar contraseña que esté de acuerdo a las reglas de contraseña.
- 6. Hacer click en "Recuperar certificado digital"
- 7. Una vez realizado el procedimiento se emite el certificado, el mismo que se almacenará en el computador del solicitante.

### **En Roaming:**

- 1. Hacer click en "Recuperar certificado digital" Permitir la operación Seleccionando SI.
- 2. Hacer click en "Recuperar certificado digital en roaming"
- 3. Hacer click en "Explorar" para elegir la ubicación donde irá almacenado el archivo EPF e ingresar un nombre para el archivo, por ejemplo "Luis Pérez"
- 4. Ingresar los dos códigos proporcionados
	- a. Número de Referencia
	- b. Código de Autorización
- 5. Ingresar una contraseña para el certificado en los campos de Contraseña y Confirmar contraseña que esté de acuerdo a las reglas de contraseña.
- 6. Hacer click en "Recuperar certificado digital"
- 7. Una vez realizado el procedimiento se emite el certificado, el mismo que se almacenará en el directorio de Security Data.

#### **En Hardware:**

- 1. Hacer click en "Recuperar certificado digital" Permitir la operación Seleccionando SI.
- 2. Hacer click en "Recuperar certificado digital en el CAPI de Windows o en Token"
- 3. Ingresar los dos códigos proporcionados
	- a. Número de Referencia
	- b. Código de Autorización
- 4. Seleccionar el casillero "Almacenar el certificado digital en un Token" y seleccionar "Recuperar certificado digital"

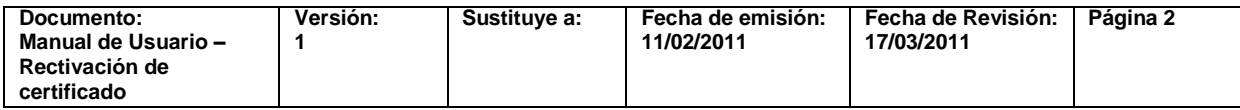